1 デスクトップ画面の右下の地球儀の様なマークをクリッククリック

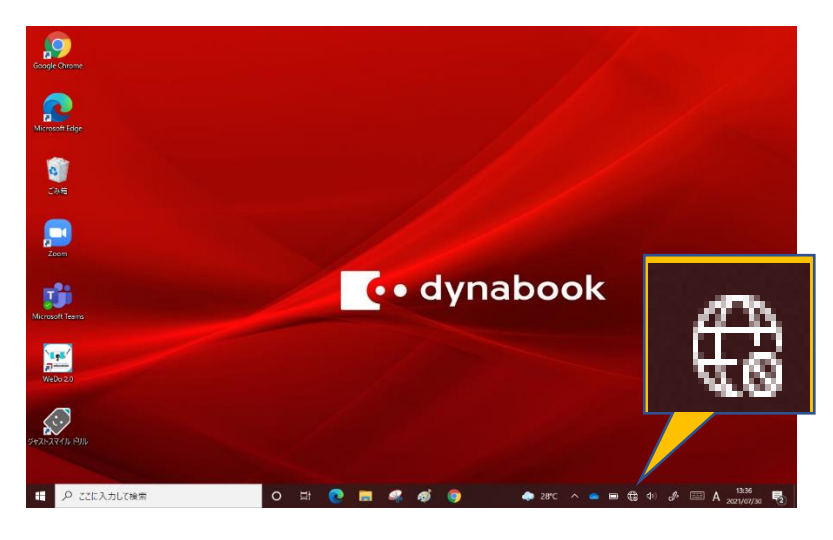

2 ご家庭の wifi の名前をクリック

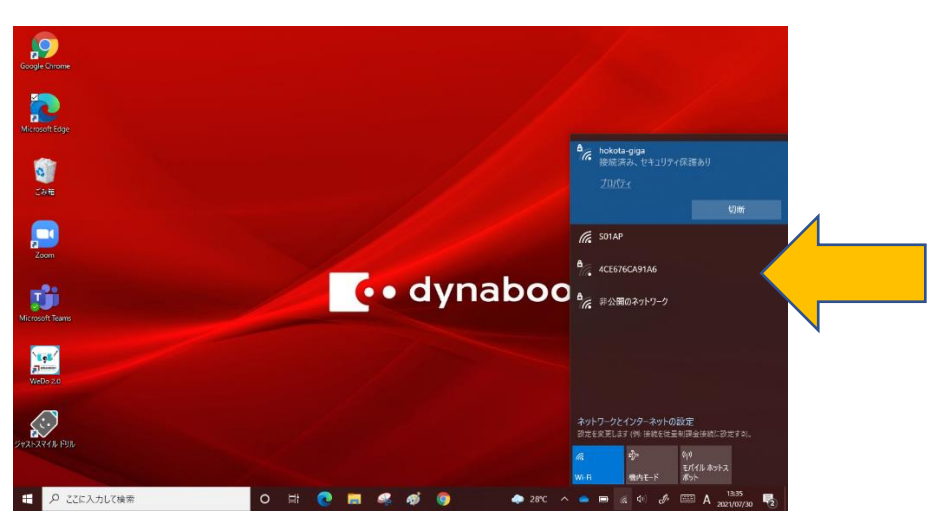

3 「自動的に接続」にチェックが入っていることを確認し「接続」をクリック、セキュリティキー(パスワード) を入力→「次へ」→「接続済み」と表示が変わる

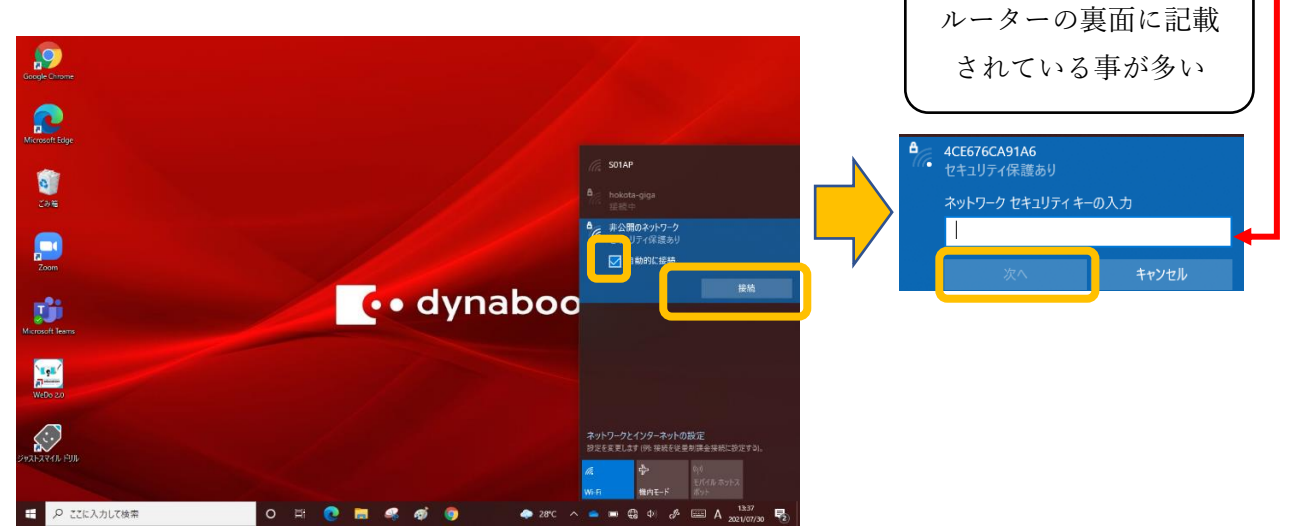